ArduinoIDE にボードマネージャーを入れる手順

1.追加するボードマネージャーの URL を見つけてコピーする

2.ArduinoIDE の「ファイル」をクリックして出てきた「環境設定」をクリック

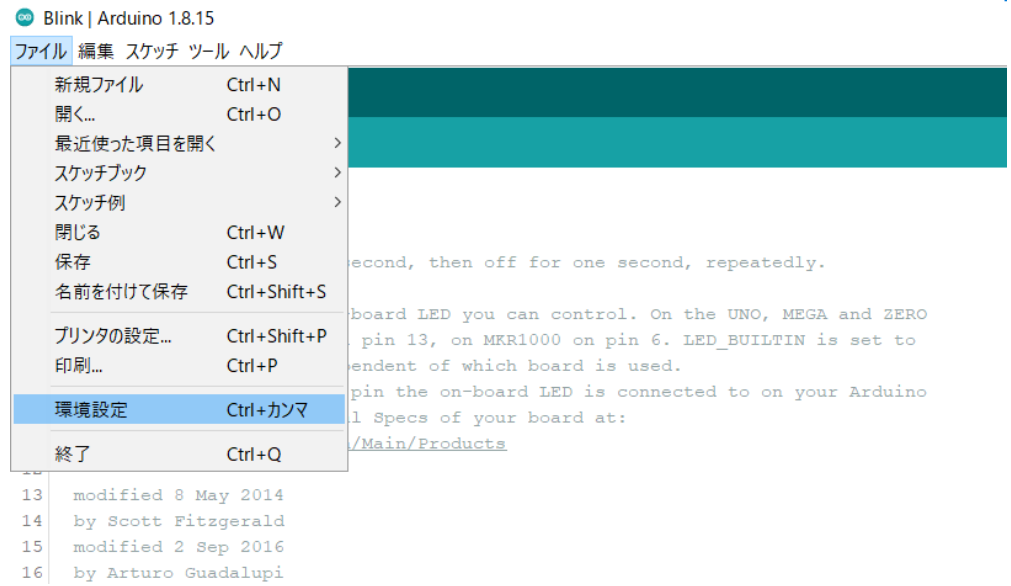

#### 3.出てきたウィンドウの「追加のボードマネージャー」の右にあるアイコンをクリック

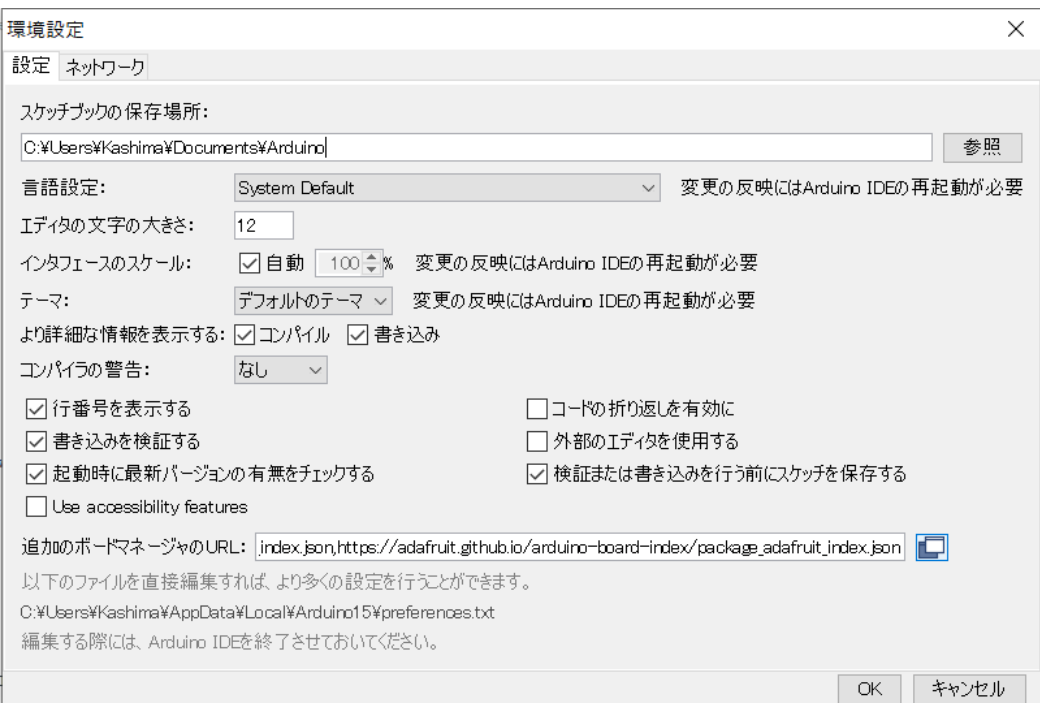

# 4.出てきたウィンドウにコピーした URL をペーストして「OK」をクリック

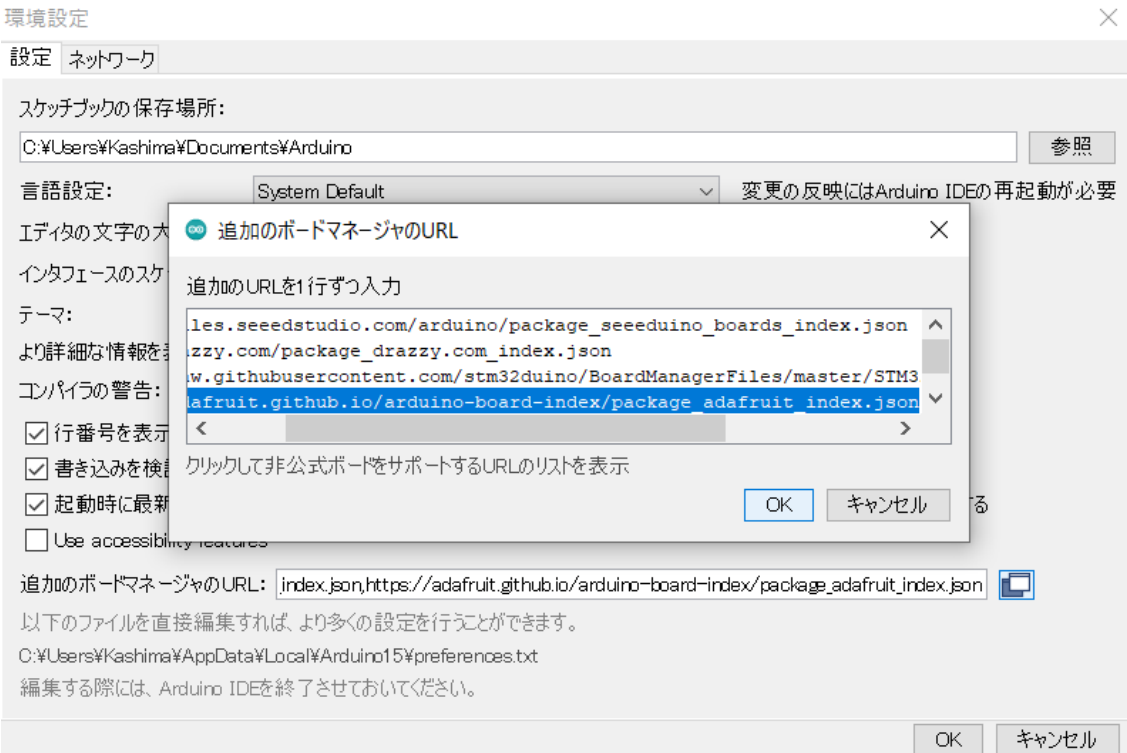

### 5.「環境設定」のウィンドウで「OK」をクリック

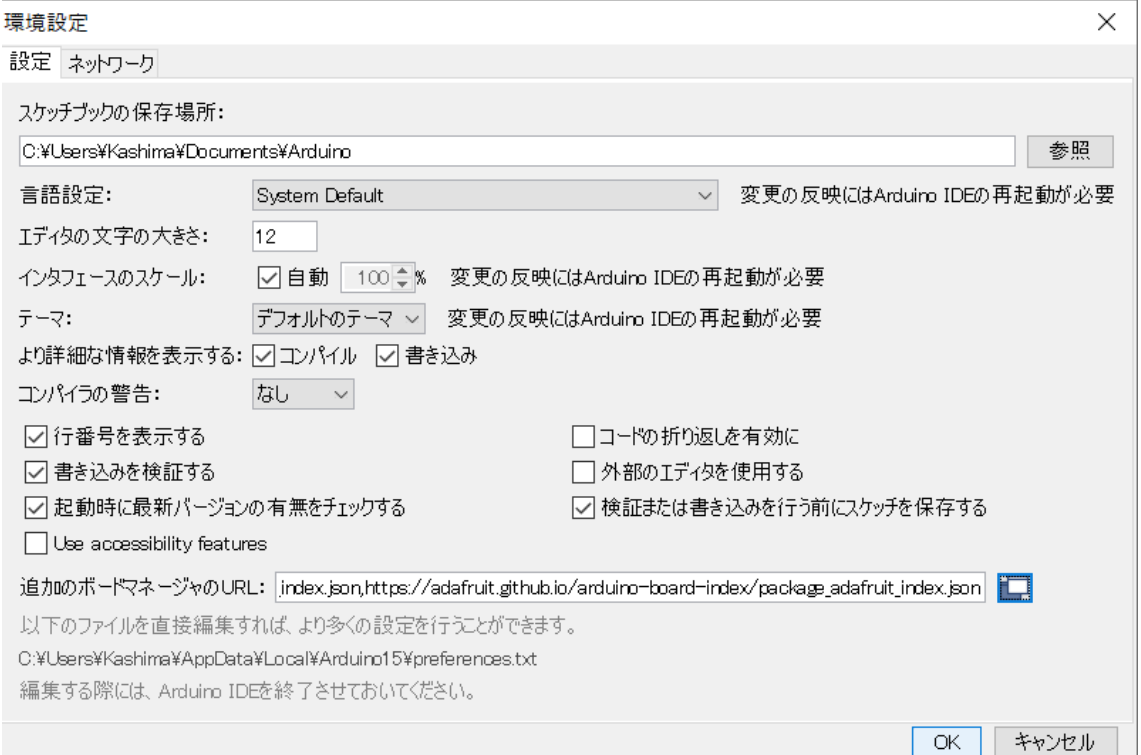

## 6.「ツール」の「ボード」に新しいボードが増えていれば成功

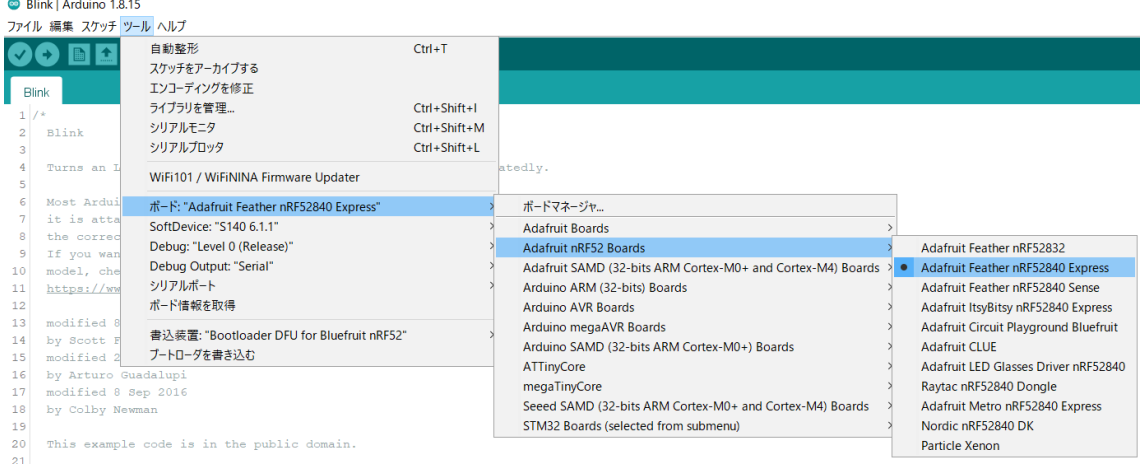

#### 動作チェック

1.ファイル>スケッチ例>01.Basics>Blink を選択

2.新しいウィンドウが開くのでそちらの「⇒」ボタンをクリックして書き込む 3.書き込み完了後リセットボタンを押して LED が点滅すれば成功